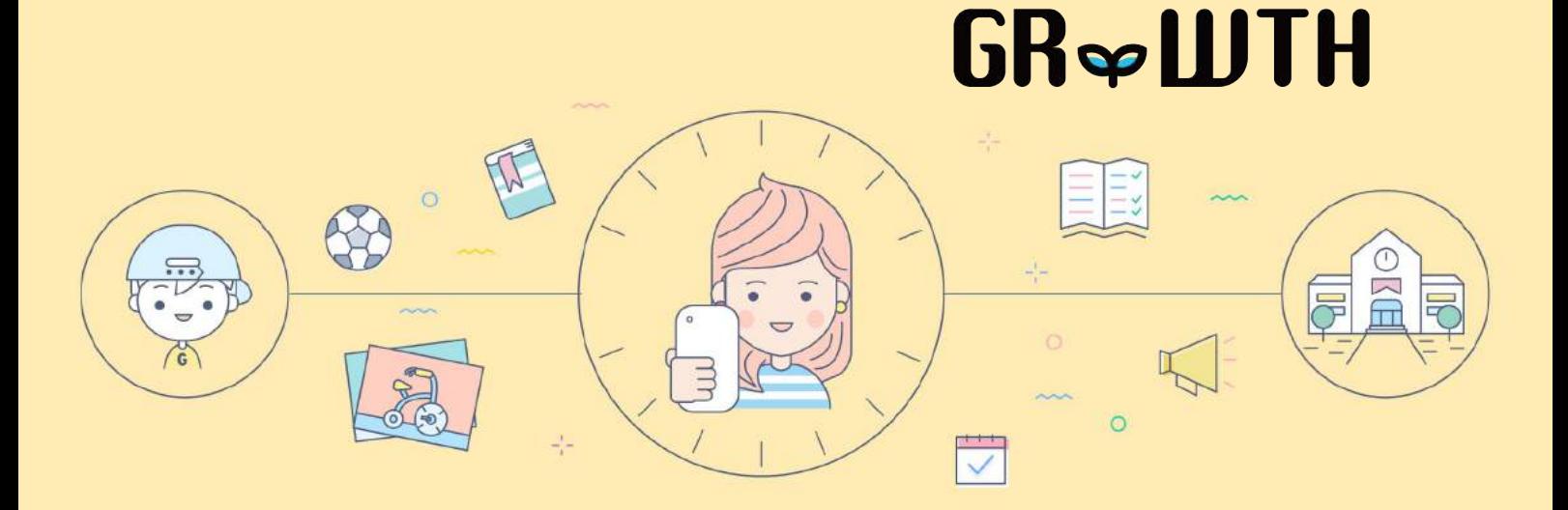

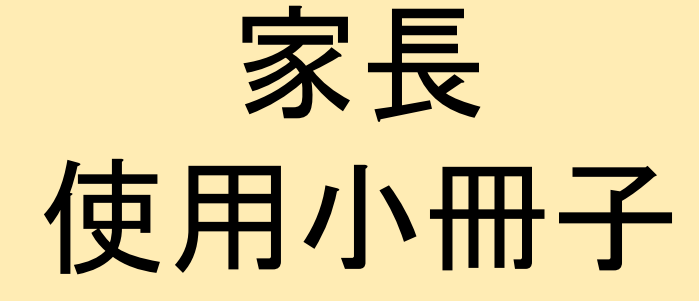

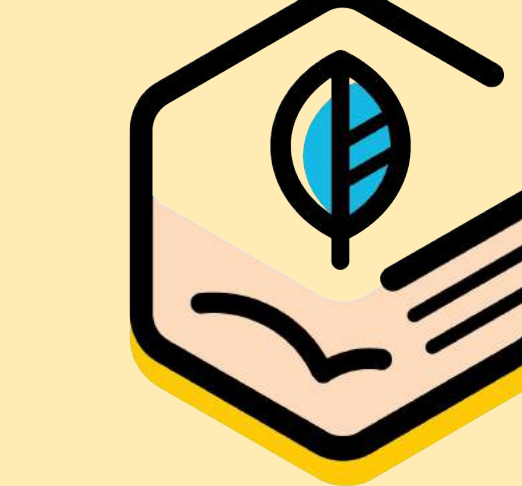

# **GR∞WTH** 帳號設定

### 未輸入電郵地址?註冊帳號時未驗證電話號碼?想改密碼? 得得得!「帳號設定」一次過滿足晒你三個願望!

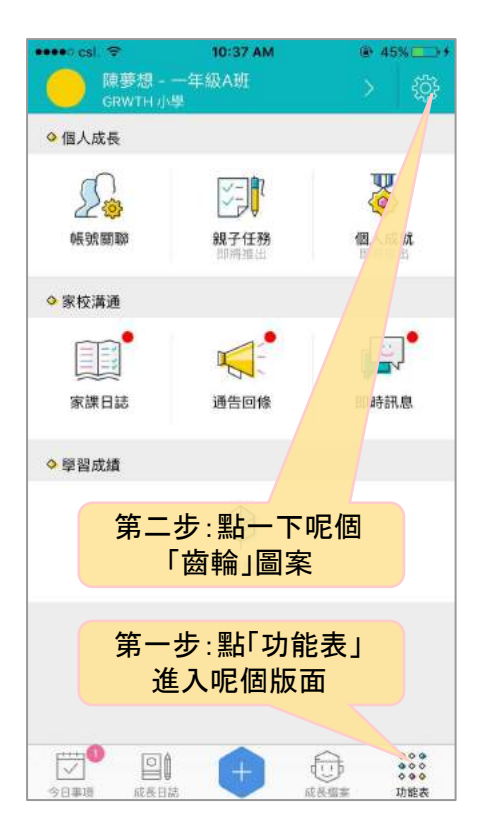

![](_page_1_Picture_97.jpeg)

Version 1.5 Beto @Copyright 2015, GRWTH Ita.

![](_page_1_Picture_5.jpeg)

# **GR∞WTH** 帳號關聯

#### 如果多過一個小朋友, 點樣可以輕鬆切換帳號? 好簡單啫!一齊跟住以下步驟進行設定啦!

![](_page_2_Figure_2.jpeg)

![](_page_3_Picture_0.jpeg)

小朋友未有自己嘅智能手機?無問題,一齊幫佢地記低成長點滴! 係田徑攞左獎?成家人去左露營?開心嘅事梗係要寫落「成長日誌 啦! 我地仲有預設題目,家長可以同小朋友一齊記錄低做過嘅事, |喺活動中學左啲咩, 都可以不時「碌一碌」手機作回顧!

![](_page_3_Figure_2.jpeg)

# **GR∞WTH** 我的承諾

「成長日誌」中,有一項活動類型係「承諾」。 我哋建議家長喺一星期嘅開始,同小朋友訂一個小目標, 例如:五日都交齊功課;一星期內幫手做五次家務⋯ 按表現填返「本周表現」同獎勵, 家長嘅同行真係好重要喫!

1:16 PM

 $R_{2}$ 

88. 6.70

8

 $\sim$ 11-11°C **C** 60%

 $\left(\circ\circ\right)$ 

今天心情?

面

关联思想生 计参数系的

 $000$ 

![](_page_4_Figure_2.jpeg)

![](_page_4_Picture_3.jpeg)

![](_page_5_Picture_0.jpeg)

記得唔好臨急抱佛腳, 等到小朋友六年級先做 Portfolio! 宜家開始用「成長檔案」幫小朋友記錄 佢地嘅成長!

![](_page_5_Picture_2.jpeg)

#### 一直向下拉,小朋友就可以輸入返 自己嘅夢想,上載返自己畫嘅圖片 ,或選擇我地預設嘅圖案 !

![](_page_5_Figure_4.jpeg)

![](_page_6_Picture_0.jpeg)

### 勤力啲輸入返啲資料,將來就可以匯出一份完整嘅成長檔案, **喘晒升學面試嗰時用啦!**

#### 唔好偷懶呀!就讀學校、學會/組織成員、 成就,三樣缺一不可呀!

![](_page_6_Figure_3.jpeg)

![](_page_6_Figure_4.jpeg)

![](_page_6_Figure_5.jpeg)

## **GR∞WTH** 今日事項

每日打開「今日事項」,煩惱自然一次解決哂! 成日都唔知回哂啲通告未?小朋友有無抄漏手冊? 「今日事項」幫你逐日分好要處理嘅事項, 咁就睇得一清二楚啦!

![](_page_7_Picture_2.jpeg)

![](_page_8_Picture_0.jpeg)

小朋友成日抄漏手冊?快啲去「家課日誌」對下啦! 學校每日都會上載家課日誌\*, 方便你哋 Check下。 最重要係填返小朋友用左幾耐時間同記錄返佢地嘅心情, 等老師可以調節家課量,關心下小朋友會唔會覺得太辛苦!

![](_page_8_Picture_2.jpeg)

\*注:根據學校不同的教學方針,此功能或只會在部份年級開放。

## **GR∞WTH** 即時通訊

開電視睇下係咪發左黑色暴雨警告,小朋友要唔要返學? 打開 GRWTH 手機 APP 啦!學校發左「即時訊息」通知停課一日喇! 以後就可以隨時隨地, 即時收到學校嘅最新消息啦!

![](_page_9_Figure_2.jpeg)

# **GR∞WTH**

## 收到學校嘅「即時訊息」,見到囝囝囡囡嘅靚相, 覺得好有紀念價 ? 家長可使用「即時訊息」内嘅「新增日誌」,一鍵生成「成長日誌」 日 **即時通訊 我 医** 我小朋友紀錄返學校舉行嘅活動及比賽成績等等。

![](_page_10_Picture_2.jpeg)

# **GR∞WTH**

又唔記得簽通告?入去 GRWTH「通告回條」就得啦! 怕小朋友拎左你部手機覆左張通告?唔洗擔心!每次回覆通告, 家長都需要輸入密碼,等同紙本通告嘅簽名確認。 通告回條 所以,記得唔好話俾小朋友知你嘅密碼呀!

![](_page_11_Picture_2.jpeg)